<span id="page-0-1"></span>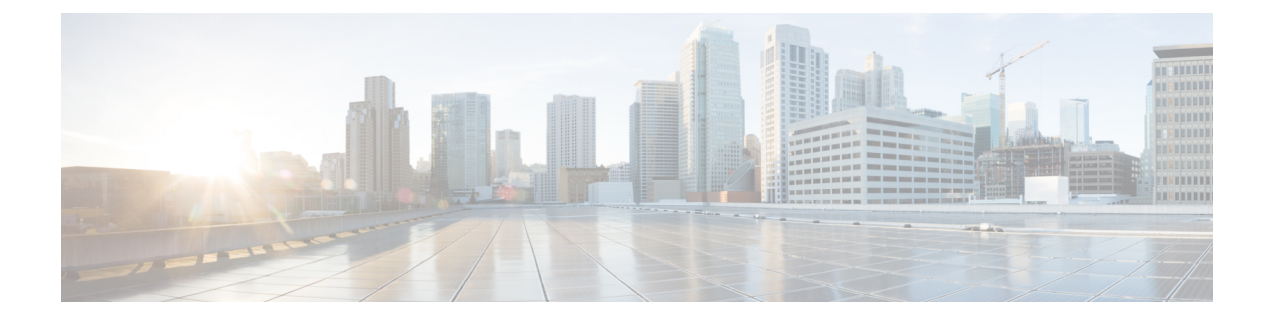

# **Intercloud Fabric Router**(**CSR**)のインストー ルと設定

This chapter contains the following sections:

- Intercloud Fabric Router (CSR) について、1 ページ
- [注意事項と制約事項](#page-1-0), 2 ページ
- [前提条件](#page-2-0), 3 ページ
- Intercloud Fabric Router (CSR) のインストールと設定に関するワークフロー, 3 ページ

# <span id="page-0-0"></span>**Intercloud Fabric Router**(**CSR**)について

Intercloud Fabric Router (CSR) は、x86 サーバ ハードウェア上の仮想マシン (VM) インスタンス に配置されるクラウドベースの仮想ルータを提供します。 Intercloud Fabric Router (CSR) は、指 定された Cisco IOS XE セキュリティ機能とスイッチング機能を仮想化プラットフォーム上で提供 する仮想プラットフォームです。

Intercloud Fabric Router(CSR)は、Intercloud Fabric でエッジ デバイスとして動作し、次の機能を 備えています。

- プロバイダー クラウドの仮想マシンに VLAN 間ルーティングを提供。
- プロバイダー クラウドの仮想マシンの NAT ゲートウェイとして機能。
- プロバイダー クラウドの仮想マシンに VPN 間ルーティングを提供。

• プライベート クラウドからプロバイダー クラウドへのデフォルト ゲートウェイの拡張を実 現。

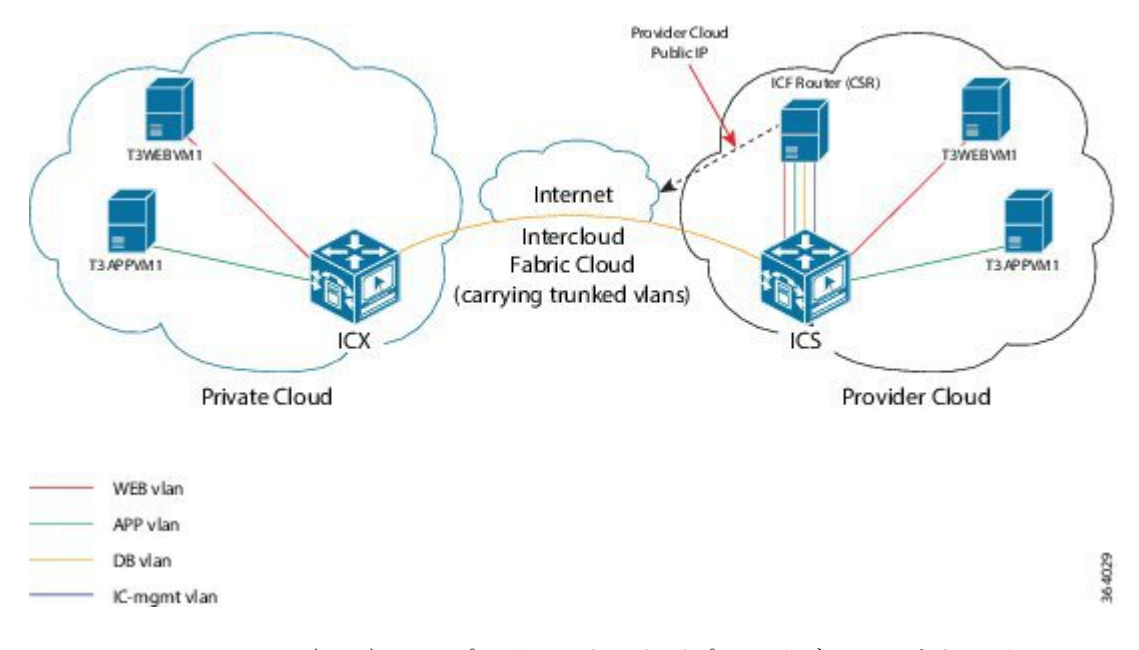

図 **1**:**Intercloud Fabric Router**(**CSR**)のトポロジ

Intercloud Fabric Router(CSR)は、プライベートおよびプロバイダー クラウド ソリューションの ために Amazon Web Service (AWS) に展開することもできます。 Intercloud Fabric Router AMI の 展開については、『Cisco CSR 1000V Series Cloud Services Router [Deployment](http://www.cisco.com/c/en/us/support/routers/cloud-services-router-1000v-series/products-installation-and-configuration-guides-list.html) Guide for Amazon Web [Services](http://www.cisco.com/c/en/us/support/routers/cloud-services-router-1000v-series/products-installation-and-configuration-guides-list.html)』を参照してください。

# <span id="page-1-0"></span>注意事項と制約事項

- Intercloud Fabric Router (CSR) は Microsoft Azure ではサポートされません。
- Intercloud Fabric Router には Intercloud Fabric (CSR) バージョン 3.14 が必要です。
- Intercloud Fabric Router(CSR)のネットワーク アドレス変換 (NAT) 機能は、Amazon Web Service(AWS)のアカウントにデフォルト VPC がある場合にのみ使用できます。
- Cisco Intercloud Services V と連携している場合にダイナミック NAT を設定すると、リター ン ネットワーク トラフィックが Intercloud Fabric Router(CSR)クラウド VM に到達できな くます。
- Intercloud Fabric Router(CSR)をプロバイダー クラウドに 展開する際に、プロバイダー ク ラウドに拡張されない VLAN のプライベート クラウド仮想マシンとプロバイダー クラウド 仮想マシンとの間で、VLAN間トラフィックが停止する可能性があります。デフォルトゲー トウェイとして設定されているデータ インターフェイスに、拡張されないプライベート ク ラウド VLAN のルーティングを追加する必要があります。 デフォルト ゲートウェイとして 設定されているデータ インターフェイスがない場合は、拡張されないプライベート クラウ

ド VLAN のいずれかを使ってデータ インターフェイスを追加します。 次に、そのインター フェイスに残りの VLAN のルーティングを追加します。

• Intercloud Fabric Router(CSR)のインスタンスを削除し、すぐに同じ Intercloud Fabric Cloud で、その Intercloud Fabric Router(CSR)の同じまたは別のインスタンスを再作成しようとす ると、「can't create; object already exists」というエラー メッセージが表示されること があります。 10 分間待ってから、Intercloud Fabric Cloud で Intercloud Fabric Router (CSR) の 新しいインスタンスを作成することをお勧めします。

# <span id="page-2-0"></span>前提条件

- プロバイダー クラウドのアカウントを取得しておきます。
- Amazon Web Services の場合は、Intercloud Fabric Router(CSR)AMI を AWS に展開しておき ます。 Intercloud Fabric Router AMI の展開については、『Cisco CSR 1000V Series Cloud Services Router [Deployment](http://www.cisco.com/c/en/us/support/routers/cloud-services-router-1000v-series/products-installation-and-configuration-guides-list.html) Guide for Amazon Web Services』を参照してください。
- Amazon Web Services の場合、Intercloud Fabric Router から Intercloud Fabric(CSR)AMI を起 動するには、事前に、次のいずれかの方法で契約条件に同意しておく必要があります。
	- Amazon Web Services マーケットプレイスで、Cisco CSR を検索し、Cisco CSR release 3.14.01.S Bring Your Own License (BYOL) の契約条件に同意します。
	- Amazon Web Services マーケットプレイスのアカウントから、Cisco CSR release 3.14.01.S Bring Your Own License (BYOL)付きの EC2 インスタンスを起動し、契約条件に同意し ます。
- Intercloud Fabric (CSR) の仮想データセンターをプロビジョニングする際は、仮想データセ ンターに関連付けられているネットワーク ポリシーに、Intercloud Fabric Router(CSR)の データ インターフェイスの作成に必要な VLAN が含まれていることを確認します。

# <span id="page-2-1"></span>**IntercloudFabricRouter (CSR)のインストールと設定に関** するワークフロー

Intercloud Fabric 用の Intercloud Fabric Router(CSR)のインストールおよび設定は、以下の手順で 行います。

#### 手順

ステップ **1** Amazon Web Services の場合は、Intercloud Fabric を使用して、Amazon Web Services から Intercloud Fabric Router (CSR) を検出する。 Intercloud Fabric Cloud の作成を参照してください。

- ステップ2 他のプロバイダーの場合はすべて、Intercloud Fabric から Intercloud Fabric Router (CSR) サービス を作成するか、Intercloud Fabric Cloud の作成後に Intercloud Fabric Router(CSR)サービスを有効 化する。
	- Intercloud Fabric Cloud の作成を参照してください。
	- Intercloud Fabric Cloud の作成時にサービスを有効化しなかった場合は、サービスの管理 を参 照してください。
- ステップ **3** Intercloud Fabric を使用して、Cisco Prime Network Services Controller から Intercloud Fabric Router (CSR)をインスタンス化する。 Intercloud Fabric Router(CSR[\)のインスタンス化](#page-15-0), (16 ページ)を参照してください。
	- a) Cisco Prime Network Services Controller を使用して管理インターフェイスを作成する。 Intercloud Fabric Router(CSR)をインスタンス化する際に、Prime Network Services Controller の [Add Edge Router] ウィザードで管理インターフェイスを作成できます。
	- b) Cisco Prime Network Services Controller を使用して、クラウド インターフェイスを作成する。 Intercloud Fabric Router (CSR) をインスタンス化する際に、Prime Network Services Controller の [Add Edge Router] ウィザードでクラウド インターフェイスを作成できます。
	- c) Prime Network Services Controller を使用して、クラウドのパブリック インターフェイスを作成 する。 パブリック クラウド インターフェイスは、NAT と VPN の設定に必要です。
- ステップ **4** (任意) ネットワーク アドレス変換(NAT)およびポート アドレス変換(PAT)のポリシーを 設定する。 ネットワーク アドレス変換およびポート [アドレス変換のポリシーの設定](#page-20-0).(21 ページ)を参照 してください。
- ステップ 5 Cisco Prime Network Services Controller を使用して、Intercloud Fabric Router(CSR)のインストール を確認する。 Intercloud Fabric Router [のインストールの確認](#page-24-0), (25 ページ)を参照してください。

### **Intercloud Fabric Cloud** の作成

Intercloud Fabric Cloud を作成するには、次の手順を実行します。

はじめる前に

- プロバイダー アカウントを作成しておきます。
- クラウド プロバイダーの資格情報を確認します。
- icfTunnelNet という名前のトンネル ネットワークを作成しておきます。
- インフラストラクチャコンポーネント(PNSC、IntercloudFabric VSMなど)をインストール しておきます。
- Cisco Nexus 1000V、VMware vSwitch、VMware VDS、Microsoft Hyper-V スイッチなど、分散 仮想スイッチのポート プロファイルをプライベート クラウドに設定しておきます。
- デバイスプロファイル、MACプール、トンネルプロファイル、スタティックIPグループな ど、Intercloud Fabric インフラストラクチャのポリシーを作成しておきます。
- プライベート クラウドで Cisco Nexus 1000V を使用する場合は、Intercloud Fabric に Cisco Nexus 1000V スイッチを追加しておきます。 [ネットワーク要素の追加](Creating_an_Intercloud_Fabric_Link.pdf#unique_51)を参照してください。
- 拡張を要するネットワークに必要な VLAN を Intercloud Fabric Extender トランク ポート プロ ファイルに設定します。
- サービスを管理するためのサービス バンドルをアップロードしておきます。 [Intercloud] > [Infrastructure] > [Upload Services Bundle] の順に選択し、サービス バンドルをアップロードし ます。

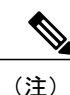

Intercloud Fabric Router (Integrated)を管理するためのサービス バンドルをアッ プロードする必要はありません。

### 手順

- ステップ **1** Intercloud Fabricにログインします。
- ステップ2 [Intercloud] > [IcfCloud] の順に選択します。
- ステップ **3** [IcfCloud] ウィンドウで、[IcfCloud] タブを選択します。
- ステップ **4** [IcfCloud] タブで、[Setup] ボタンをクリックします。 [Cloud Setup] ウィザードが表示されます。
- ステップ **5** [Account Credentials] の次のフィールドに値を入力します。
	- 次の表のフィールドの多くは、新しいプロバイダー アカウントの作成を選択した場合 にのみ表示されます。また、表示されるフィールドはプロバイダーに固有のものです。 (注)

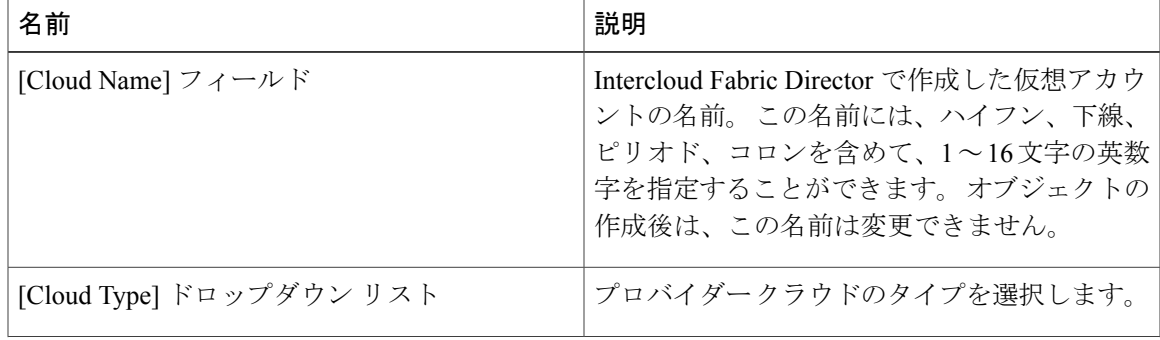

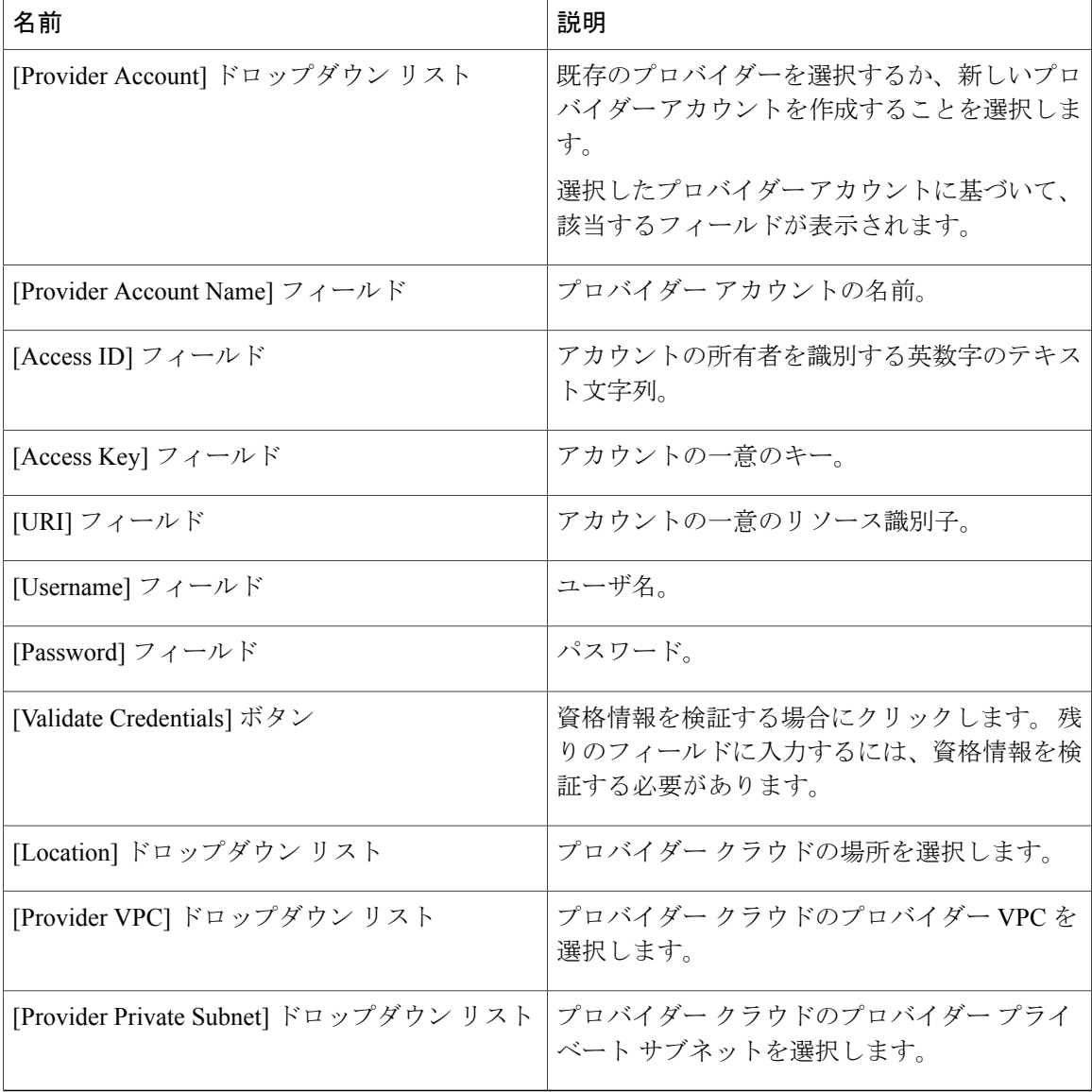

- ステップ **6** [Next] をクリックします。
- ステップ **7** [Configuration Details] の次のフィールドに値を入力します。

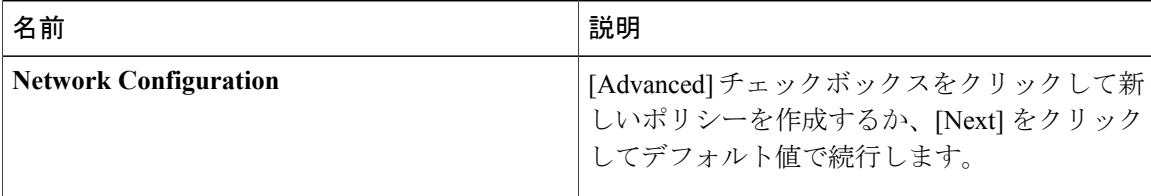

 $\mathbf{I}$ 

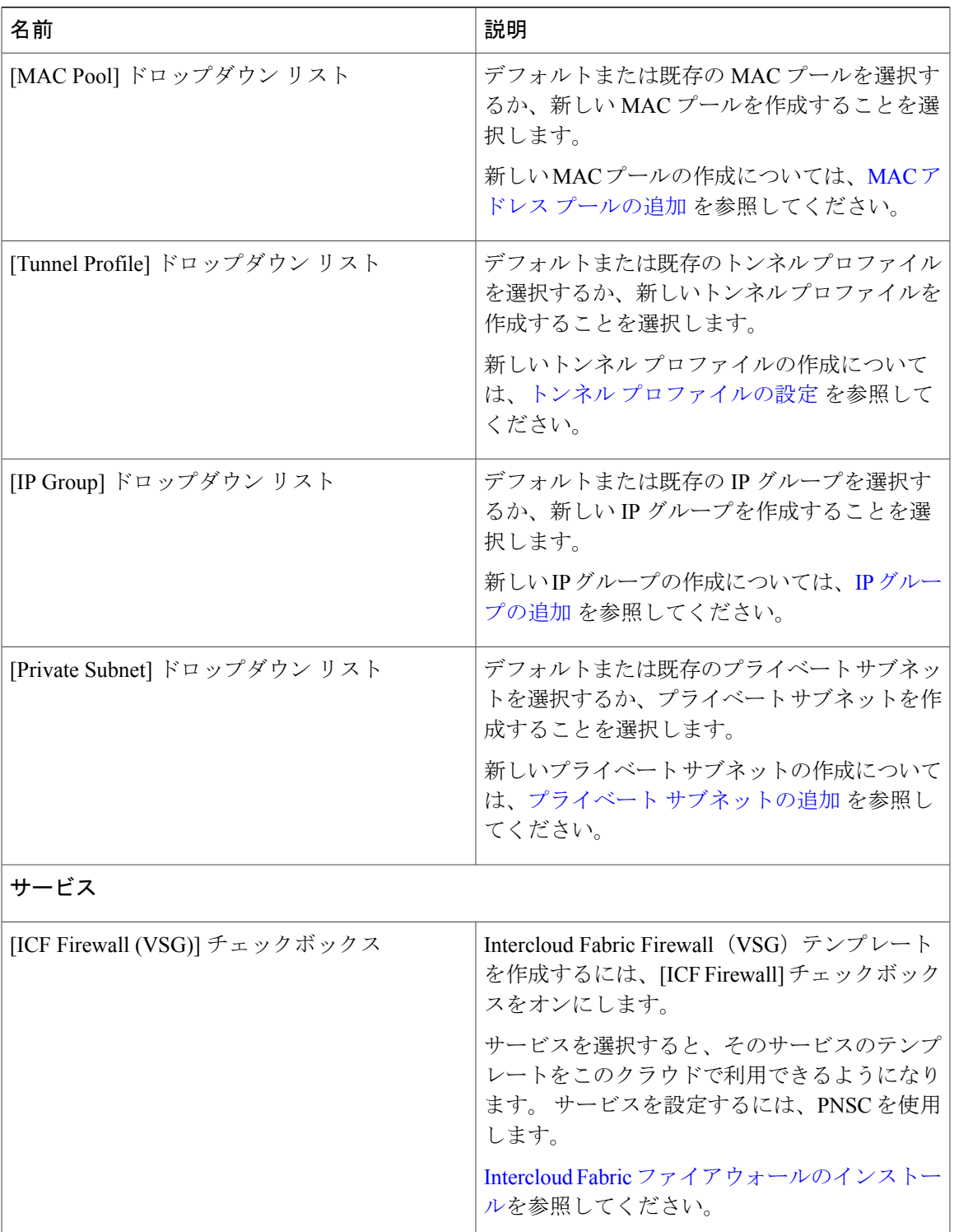

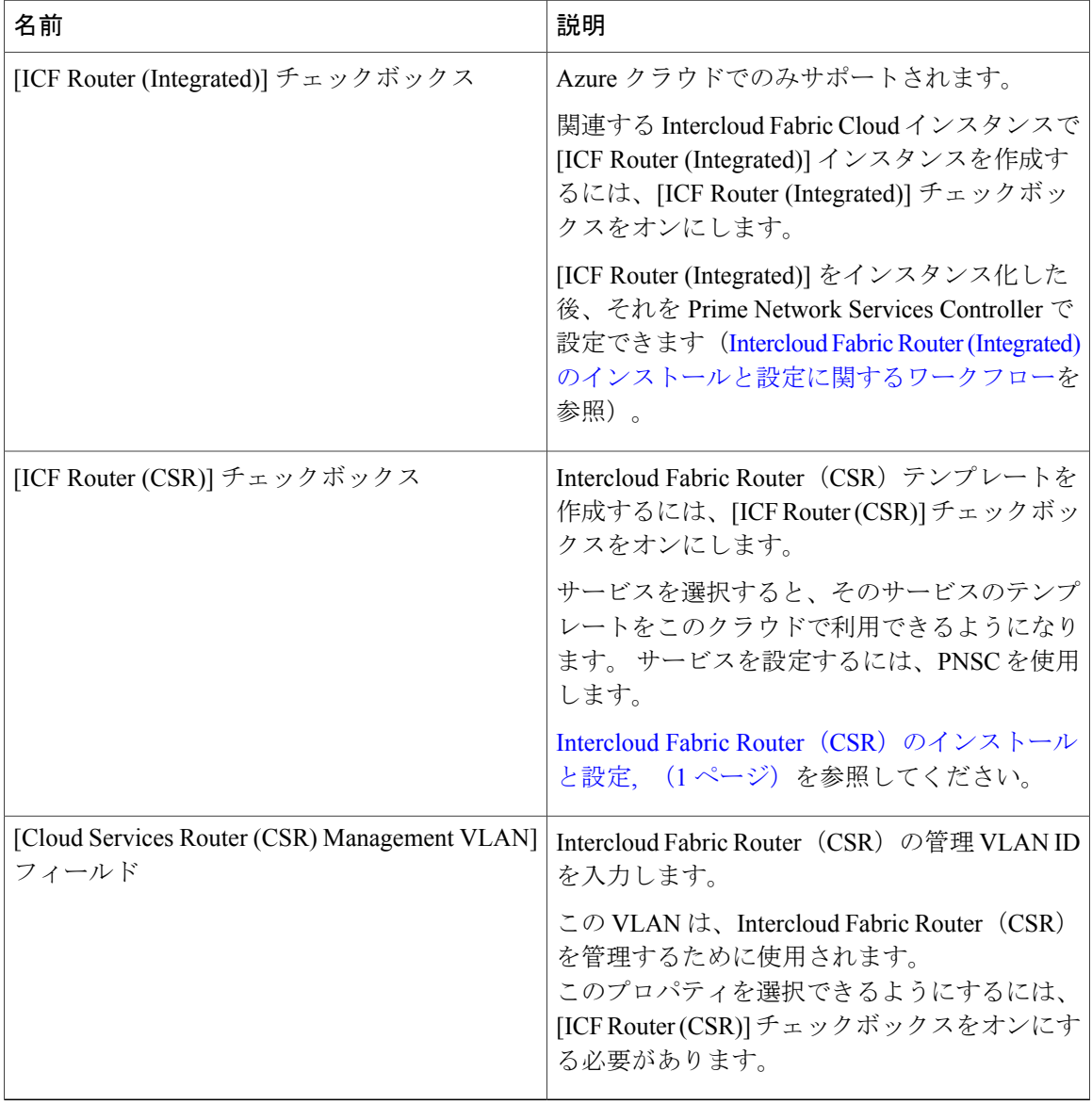

ステップ **8** [Next] をクリックします。

### ステップ **9** [Secure Cloud Extension] の次のフィールドに値を入力します。

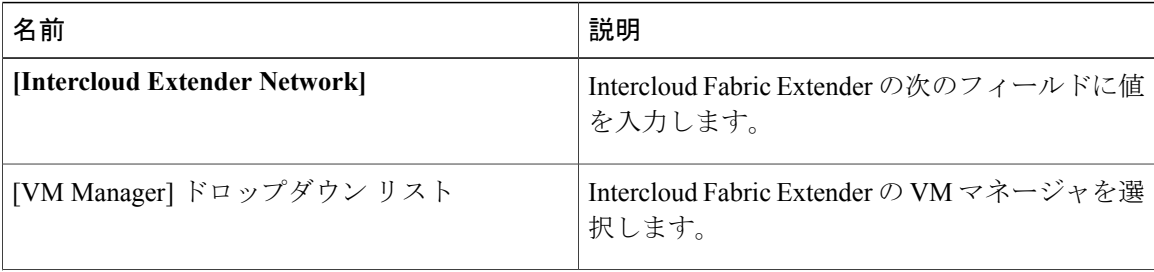

 $\mathbf{I}$ 

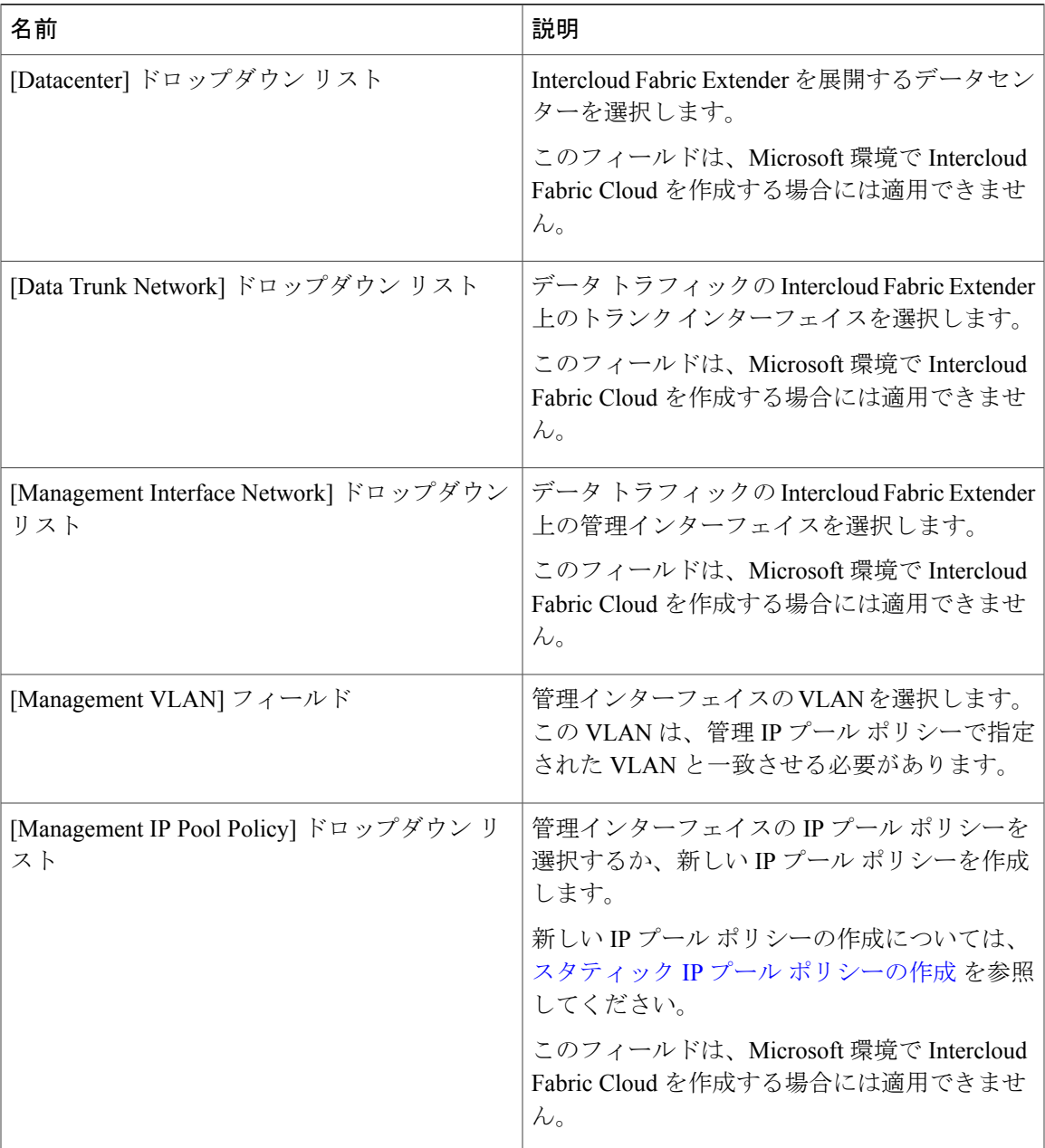

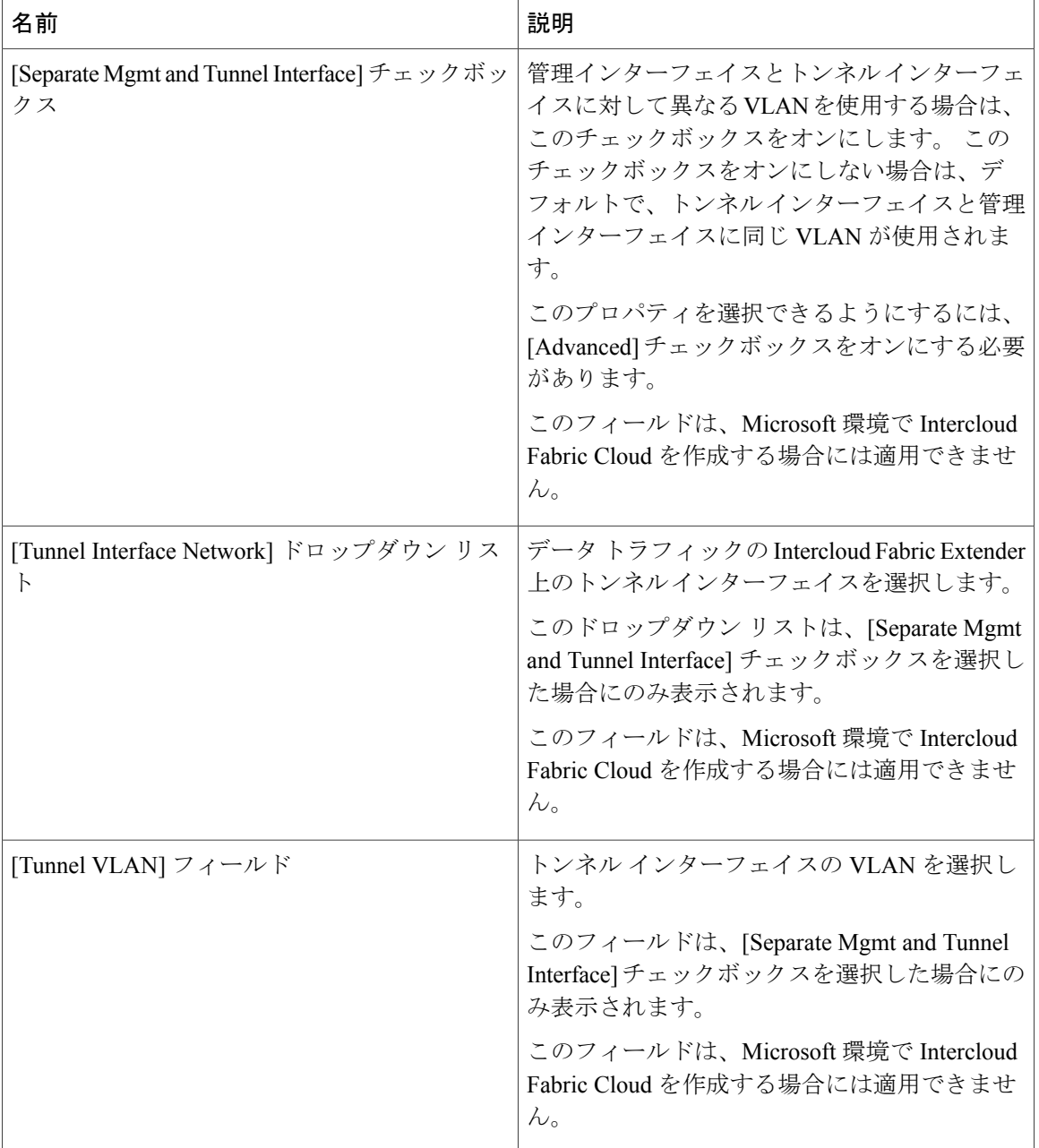

 $\mathbf{I}$ 

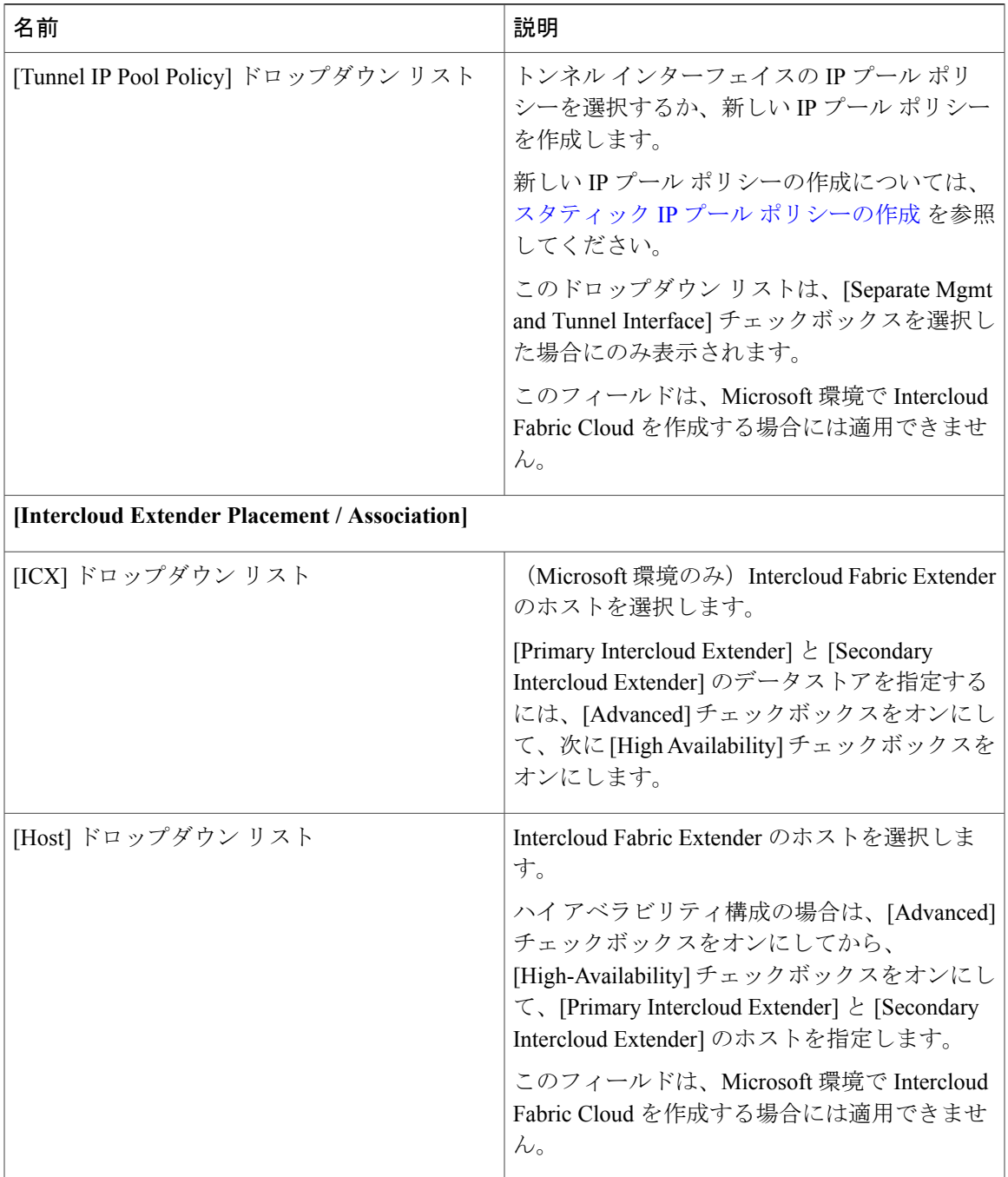

 $\overline{\phantom{a}}$ 

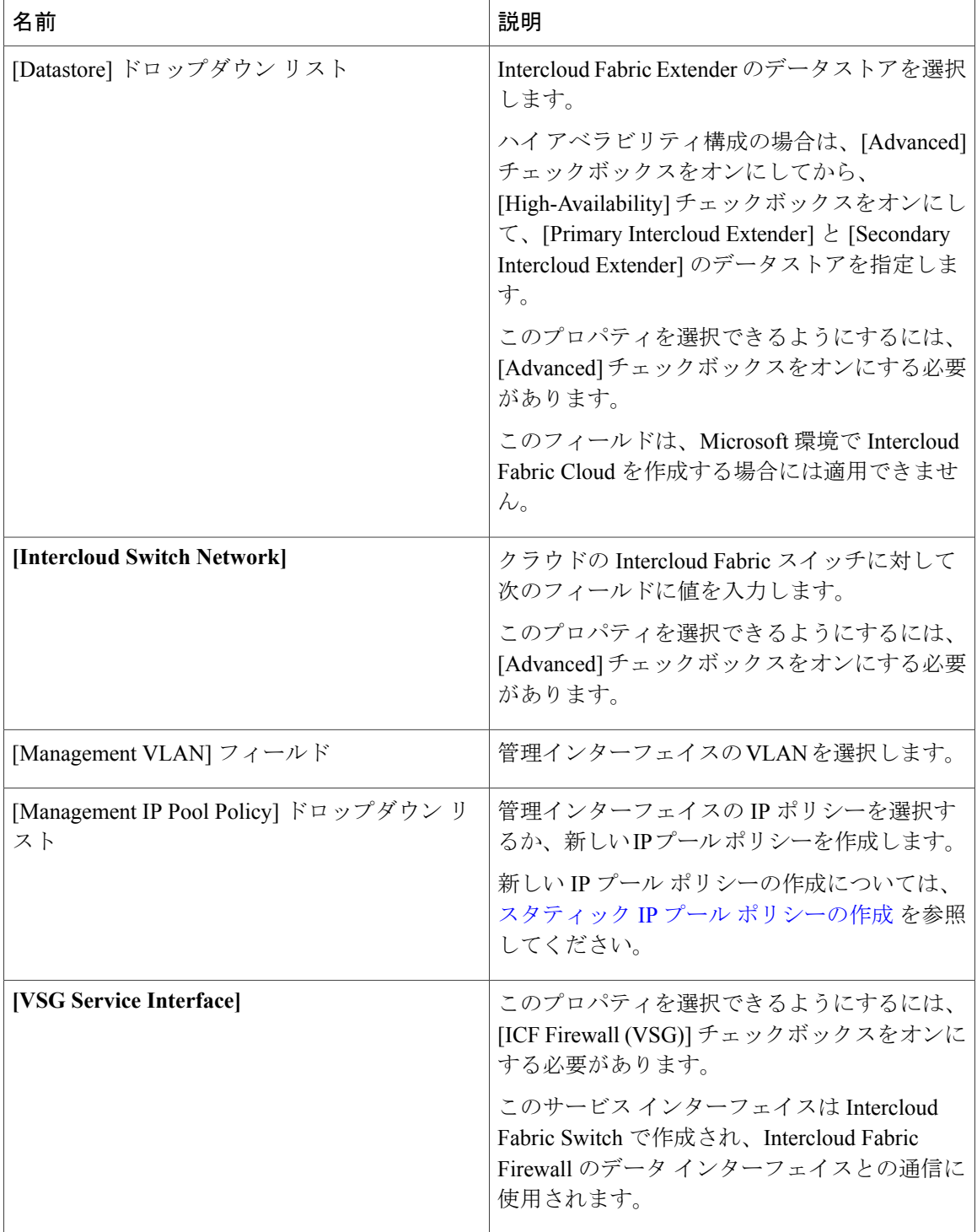

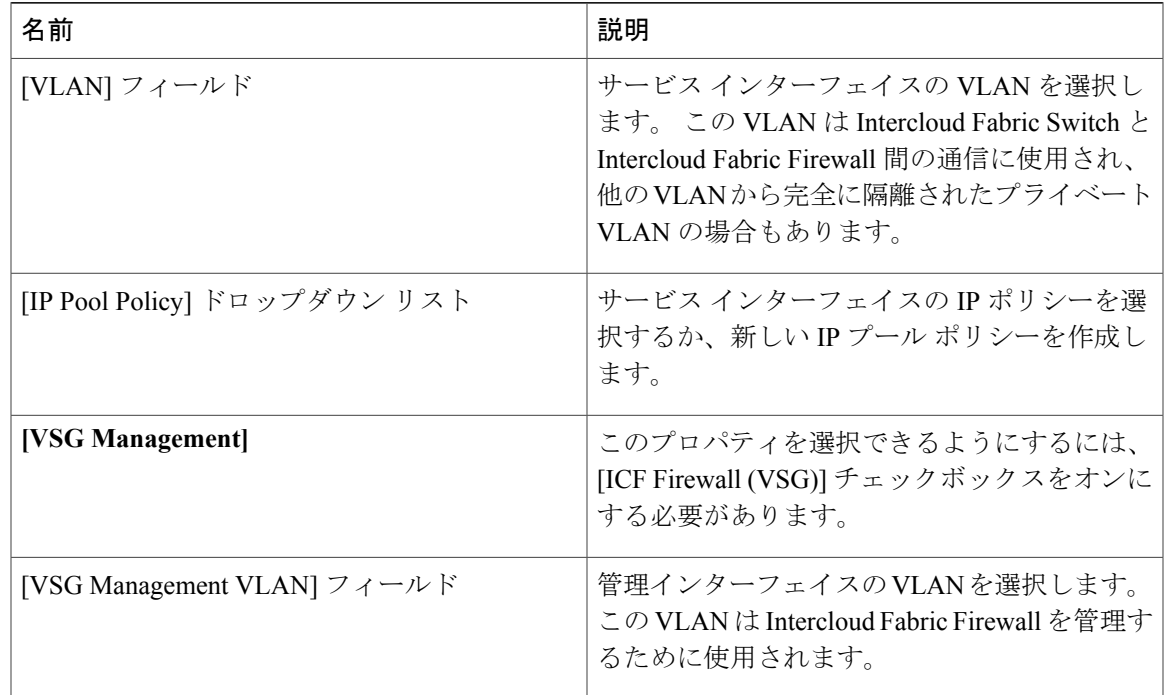

- ステップ **10** [Next] をクリックします。 [Summary] ウィンドウに Intercloud Fabric Cloud のサマリーが一覧表示されます。
- ステップ **11** [Submit] をクリックして、Intercloud Fabric Cloud を作成します。
- ステップ **12** タスクの状態を表示するには、[IcfCloud] タブで、タスクのサービス リクエスト番号を検索しま す。
- ステップ **13** [Organizations] > [Service Requests] の順に選択します。
- ステップ **14** [Service Request] タブを選択します。 サービス リクエスト番号を検索するか、検索フィールドに サービス リクエスト番号を入力します。
- ステップ **15** [View]をクリックして、ワークフローステータス、ログ、入力情報など、サービスリクエストの 詳細情報を表示します。

### サービスの管理

Intercloud Fabric Cloud の作成後にサービスを管理するには、次の手順を実行します。

はじめる前に

• Intercloud Fabric Cloud を作成しておきます。

• サービスを管理するためのサービス バンドルをアップロードしておきます。 [Intercloud] > [Infrastructure] > [Upload Services Bundle] の順に選択し、サービス バンドルをアップロードし ます。

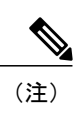

Intercloud Fabric Router (Integrated)を管理するためのサービス バンドルをアッ プロードする必要はありません。

### 手順

- ステップ **1** Intercloud Fabricにログインします。
- ステップ2 [Intercloud] > [IcfCloud] の順に選択します。
- ステップ **3** [IcfCloud] ウィンドウで、[IcfCloud] タブを選択します。
- ステップ **4** IcfCloud を選択し、[Manage Services] をクリックします。 [Manage Services] ウィンドウが表示されます。
- ステップ **5** [Manage Services] の次のフィールドに値を入力します。

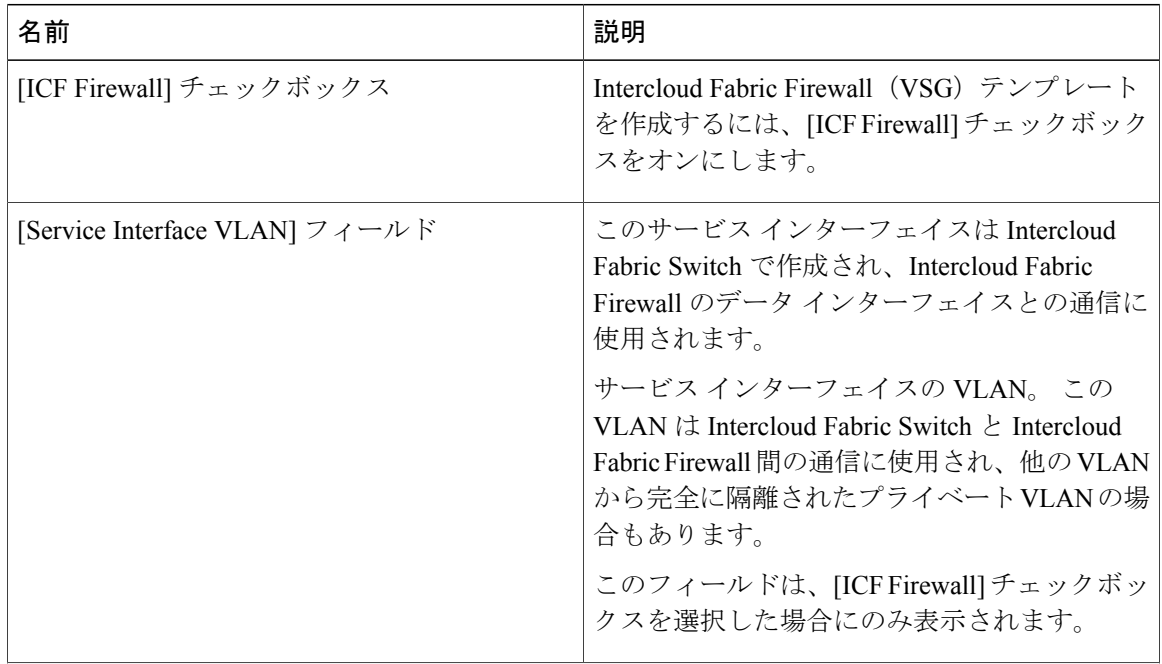

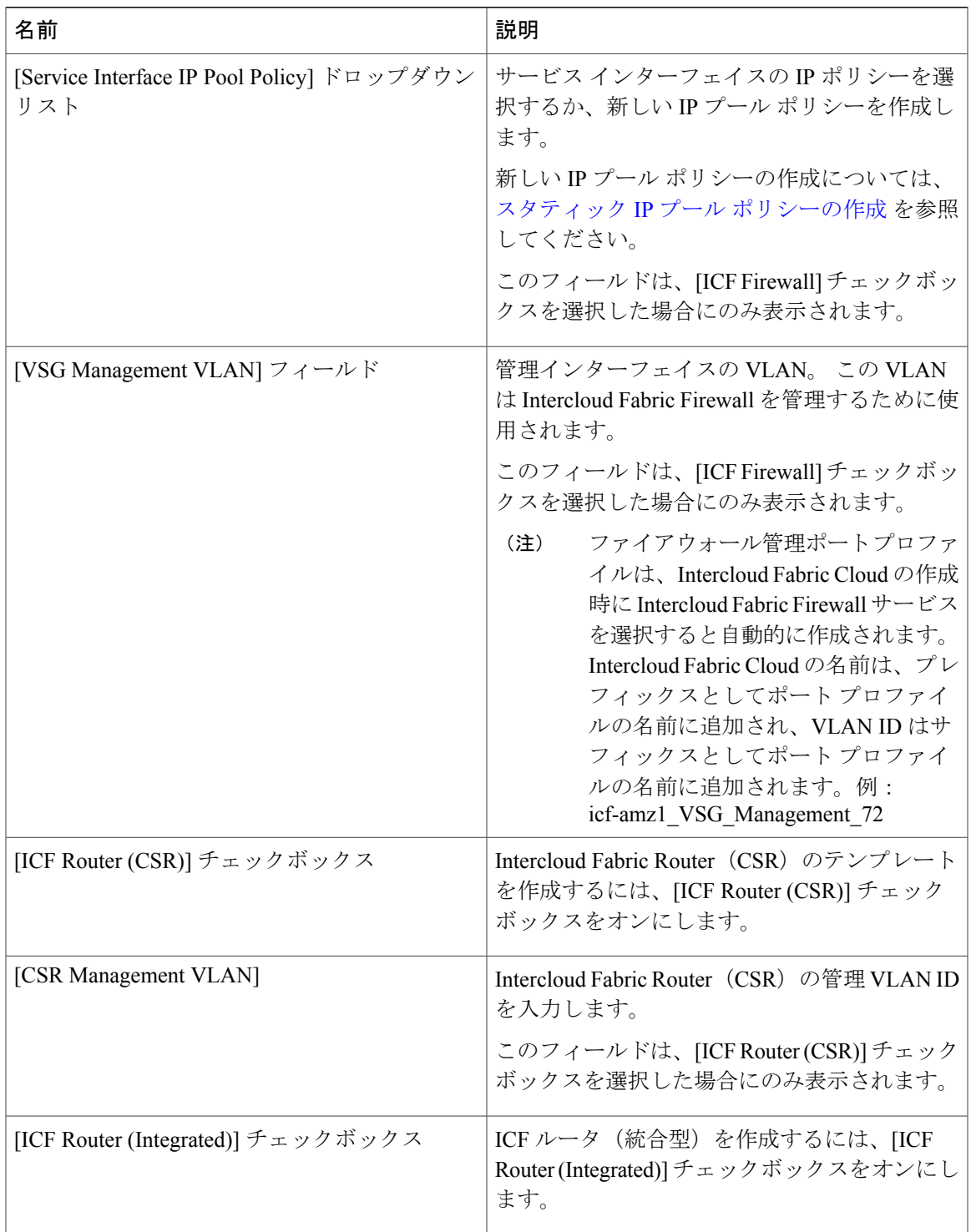

### ステップ **6** [Submit] をクリックします。

 $\overline{\phantom{a}}$ 

## <span id="page-15-0"></span>**Intercloud Fabric Router (CSR)のインスタンス化**

[Add Edge Router] ウィザードを使用して Intercloud Fabric Router (CSR) をインスタンス化するに は、次の手順を実行します。 このウィザードを使用すると、管理インターフェイスに加えてクラ ウド インターフェイスを作成できます。

1 つの管理インターフェイスと、少なくとも 2 つのクラウド インターフェイスを設定する必要 があります。 デバイス間には 1 つのトランクしかないため、複数の VLAN 用のクラウド イン ターフェイスが必要です。 (注)

### はじめる前に

- インフラストラクチャ コンポーネントをインストールしておきます。
- Intercloud Fabric Cloud を作成しておきます。
- CSR クラウド インターフェイス用の VLAN を含む VDC を作成しておきます。

### 手順

- ステップ **1** Intercloud Fabric にログインします。
- ステップ **2** [Intercloud] > [Infrastructure] の順に選択します。
- ステップ **3** [Infrastructure] タブで、[Launch PNSC] ボタンをクリックします。 PNSC GUI が表示されます。
- ステップ **4** PNSC GUI で、[Tenant Management] > [Root] > [Create tenant] の順に選択して、テナントを作成しま す。
- ステップ **5** PNSC GUI で。[Resource Management] > [Managed Resources] > [tenant] の順に選択します。
- ステップ **6** [Network Services Actions] ドロップダウン リストから [Add Edge Router] を選択します。 [Add Edge Router] ウィザードが表示されます。
- ステップ **7** [Properties] の次のフィールドに値を入力します。

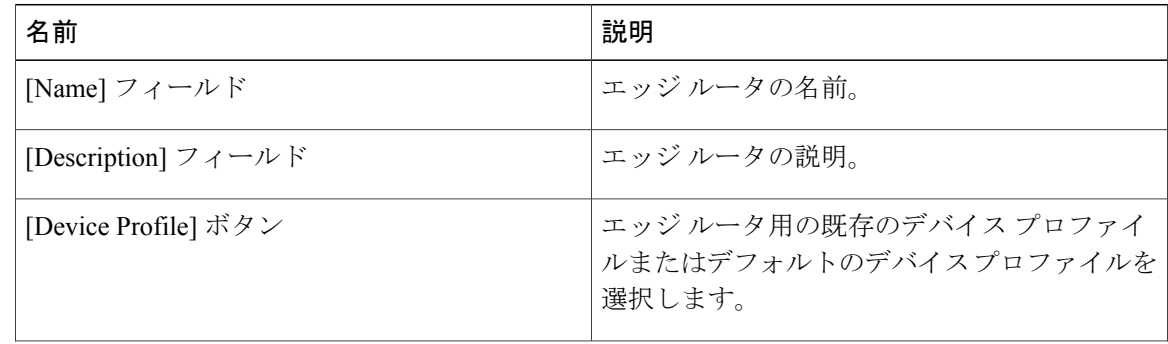

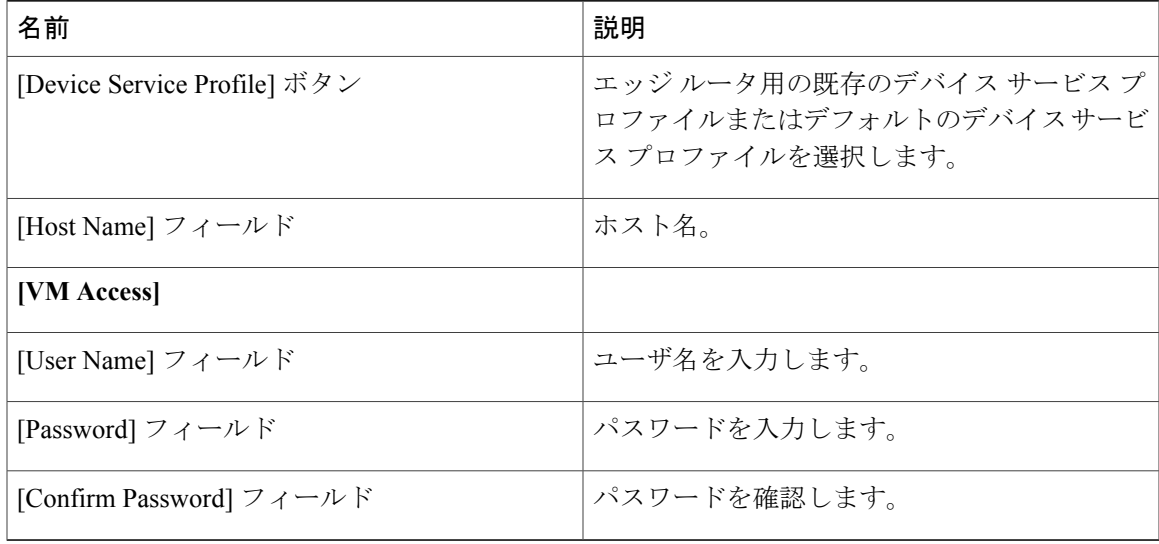

- ステップ **8** [Next] をクリックします。
- ステップ9 [Service Device] の次のフィールドに値を入力します。

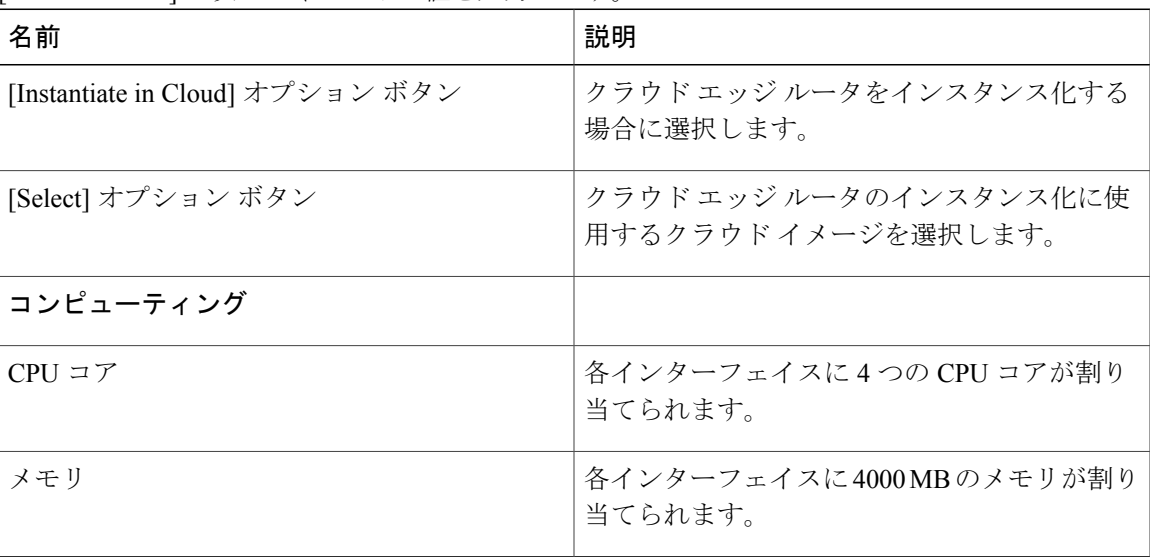

- ステップ **10** [Next] をクリックします。
- ステップ **11** Intercloud Fabric Cloud を選択します。
- ステップ **12** [Next] をクリックします。
- ステップ **13** [Add Interfaces] をクリックして、管理インターフェイスを作成します。
- ステップ **14** [Add Interfaces] の次のフィールドに値を入力します。

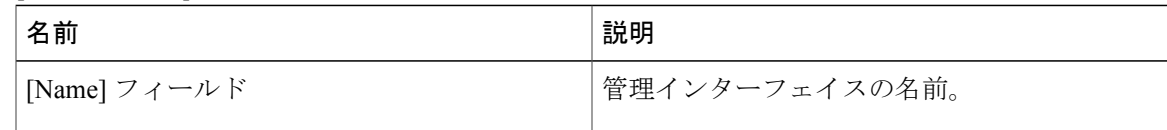

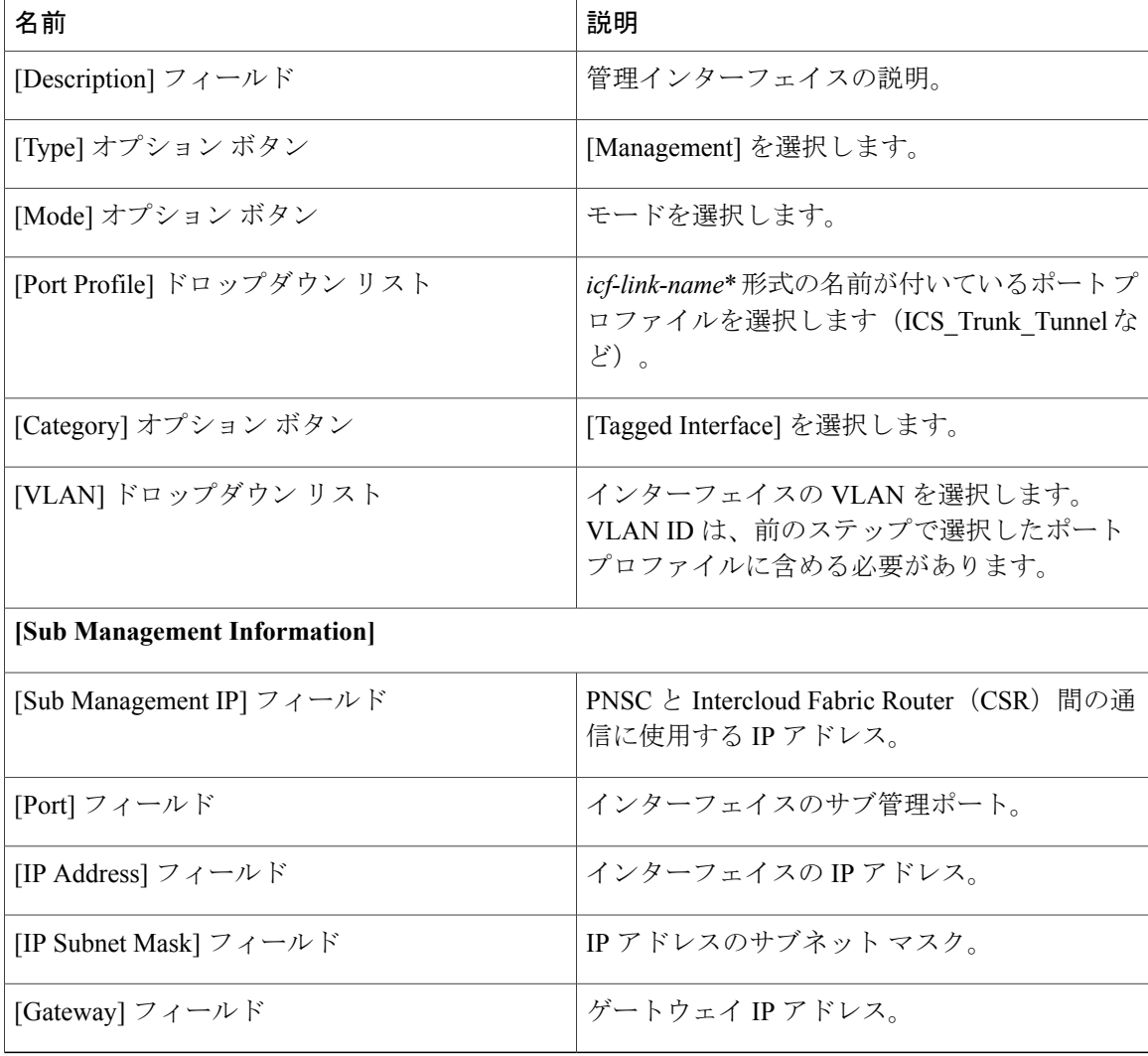

- ステップ **15** [Next] をクリックします。
- ステップ **16** [Add Interfaces] をクリックして、クラウド インターフェイスを作成します。 少なくとも 2 つのク ラウド インターフェイスを作成します。
- ステップ **17** [Add Interfaces] の次のフィールドに値を入力します。

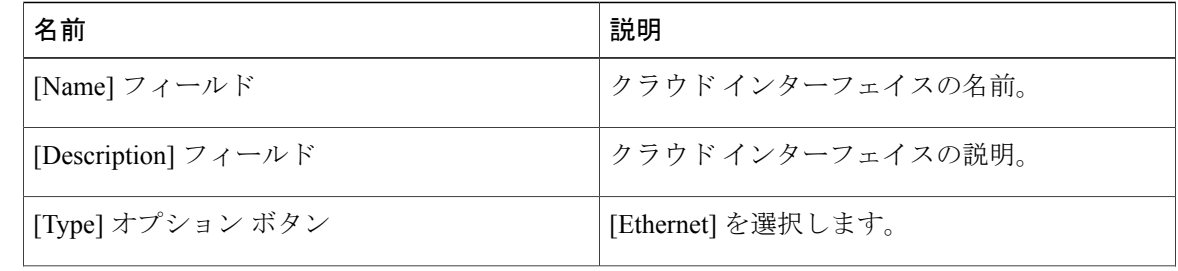

 $\mathbf{I}$ 

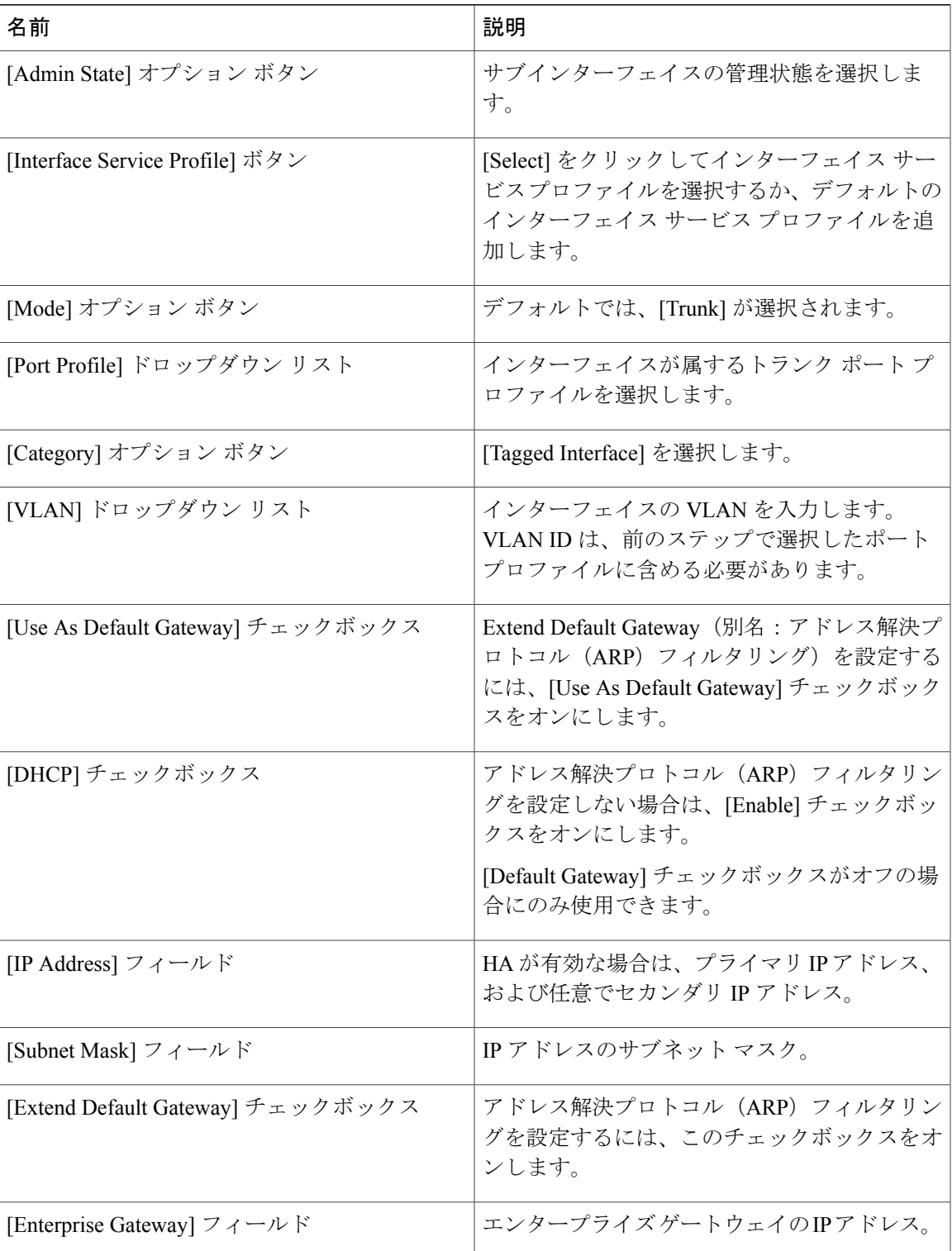

ステップ **18** [Next] をクリックしてサマリーを確認し、[Finish] をクリックします。

## ネットワーク アドレス変換ポリシーおよびポート アドレス変換ポリ シーについて

Cisco Prime Network Services Controller は、展開されたネットワークでのアドレス変換を制御する ために、ネットワーク アドレス変換 (NAT) ポリシーおよびポート アドレス変換 (PAT) ポリ シーをサポートしています。これらのポリシーは、IPアドレスおよびポートのスタティックおよ びダイナミック両方の変換を行います。

Cisco Prime Network Services Controller では、次のポリシー項目を設定できます。

- NATポリシー:一致するものが見つかるまで順番に評価される、複数の規則を入れることが できます。
- NAT ポリシー セット:エッジ セキュリティ プロファイルに関連付けることができる NAT ポリシーのグループ。 プロファイルが適用されると、NAT ポリシーは入力トラフィックに のみ適用されます。
- PAT ポリシー:エッジ ファイアウォールで、ソース ダイナミック インターフェイス PAT お よび宛先スタティック インターフェイス PAT をサポートします。

クラウド プロバイダーに対して NAT および PAT のポリシーを設定する際は、次のガイドライン が適用されます。

(注)

- クラウドプロバイダーに対してNATとPATのポリシーを正しく設定しないと、着信トラフィッ クがそのプロバイダーに到達しません。
	- Amazon クラウドで動作させる場合は、AWS コンソールを使用して次のタスクを実行しま す。
		- Intercloud Fabric Router(CSR)にセカンダリ AWS のプライベート IP アドレスを設定し ます。
		- 。Elastic IP アドレスを借用して Intercloud Fabric Router(CSR)のセカンダリ IP アドレス にバインドします。
	- ダイナミック NAT を設定してルールを追加する場合:
		- プレフィックス送信元条件を使用します。
		- クラウドのプライベート IP アドレスを含む送信元 IP アドレス プールを選択します。 送信元 IP アドレス プールには、着信トラフィックが到達できるクラウド VM の IP アド レスが含まれている必要があります。
- Cisco Intercloud Services V と連携している場合にダイナミック NAT を設定すると、リ ターンネットワークトラフィックが Intercloud Fabric Router (CSR) クラウド VM に到 達できなくます。
- ダイナミック PAT を設定してルールを追加する場合:
	- プレフィックス送信元条件を使用します。
	- クラウド プロバイダーのアクセス可能なポートを含む送信元 IP PAT プールを選択しま す。

# <span id="page-20-0"></span>ネットワーク アドレス変換およびポート アドレス変換のポリシーの 設定

NAT/PAT ポリシーを設定するには、次の手順を実行します。

#### 手順

Г

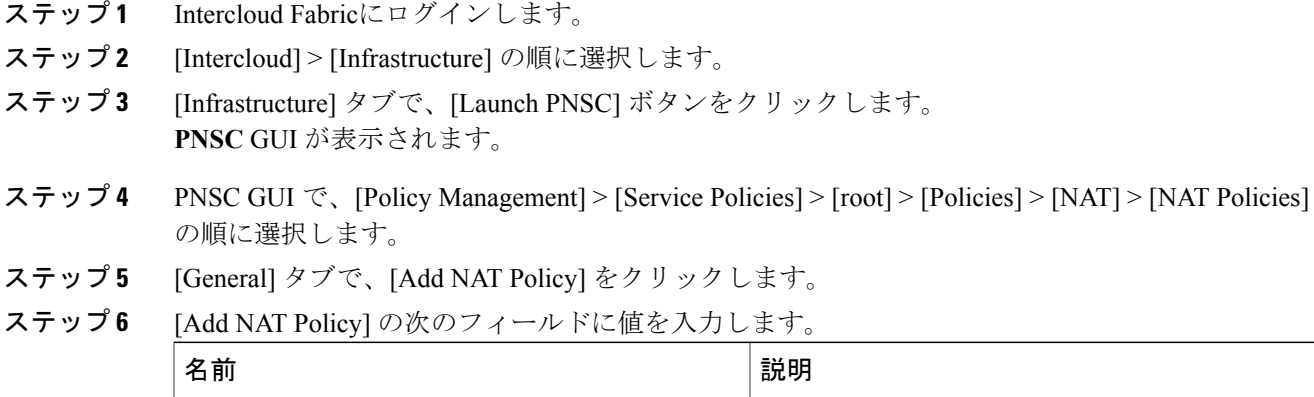

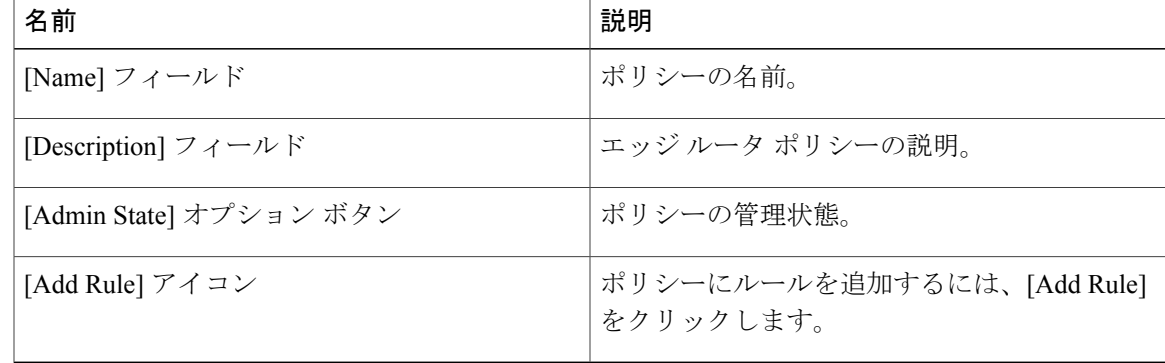

ステップ **7** [Add NAT Policy Rule] の次のフィールドに値を入力します。

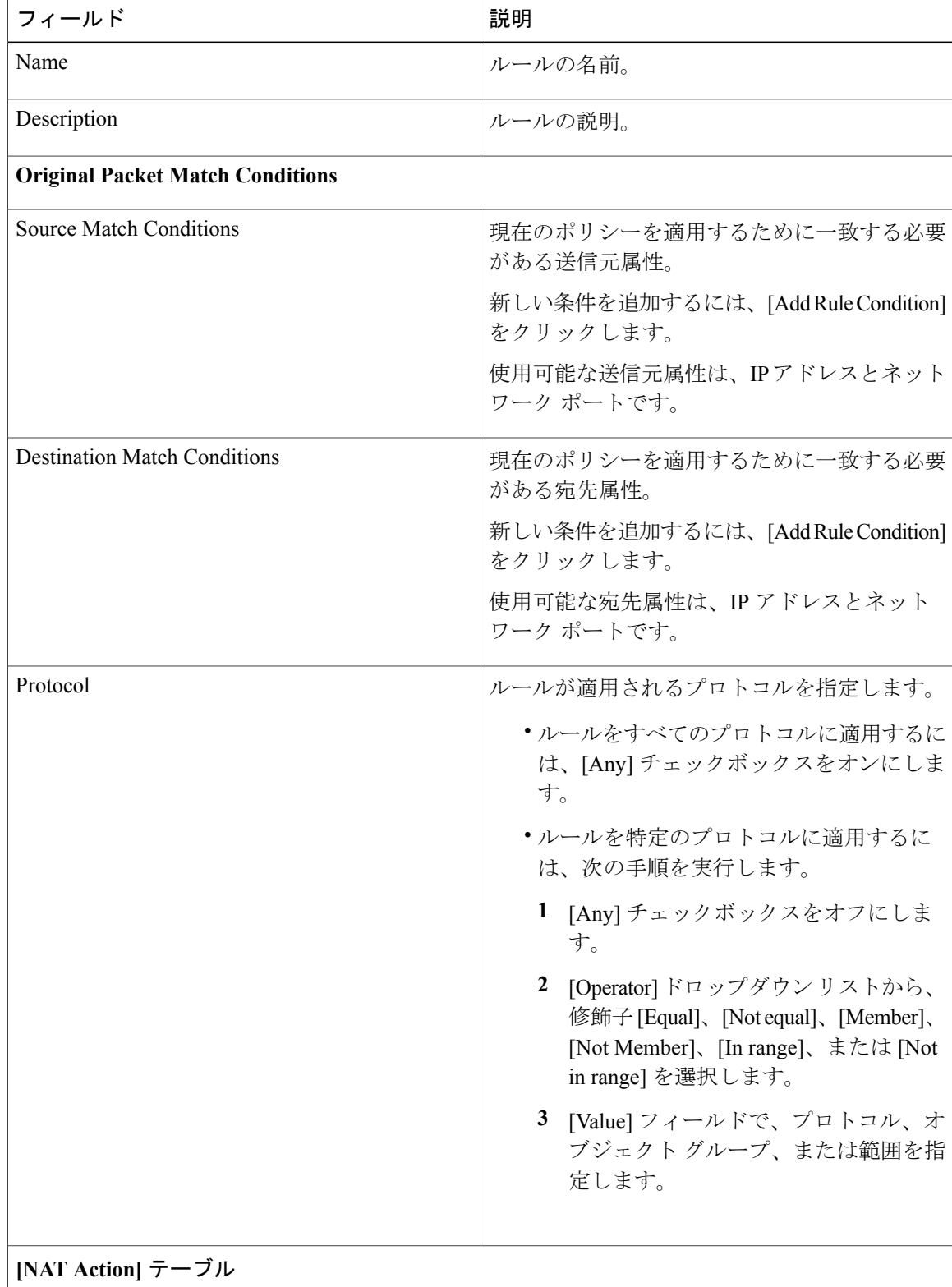

 $\overline{\phantom{a}}$ 

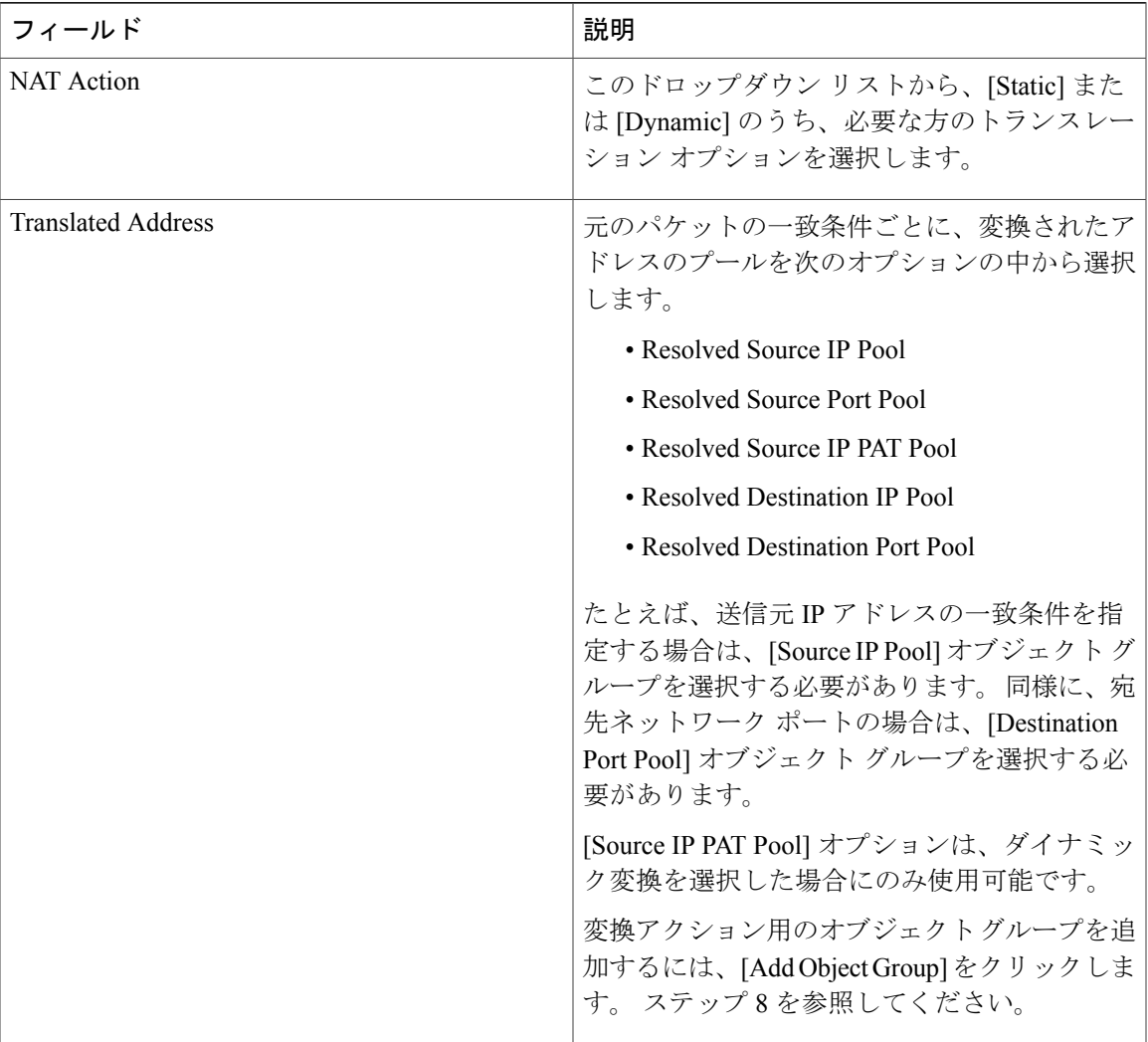

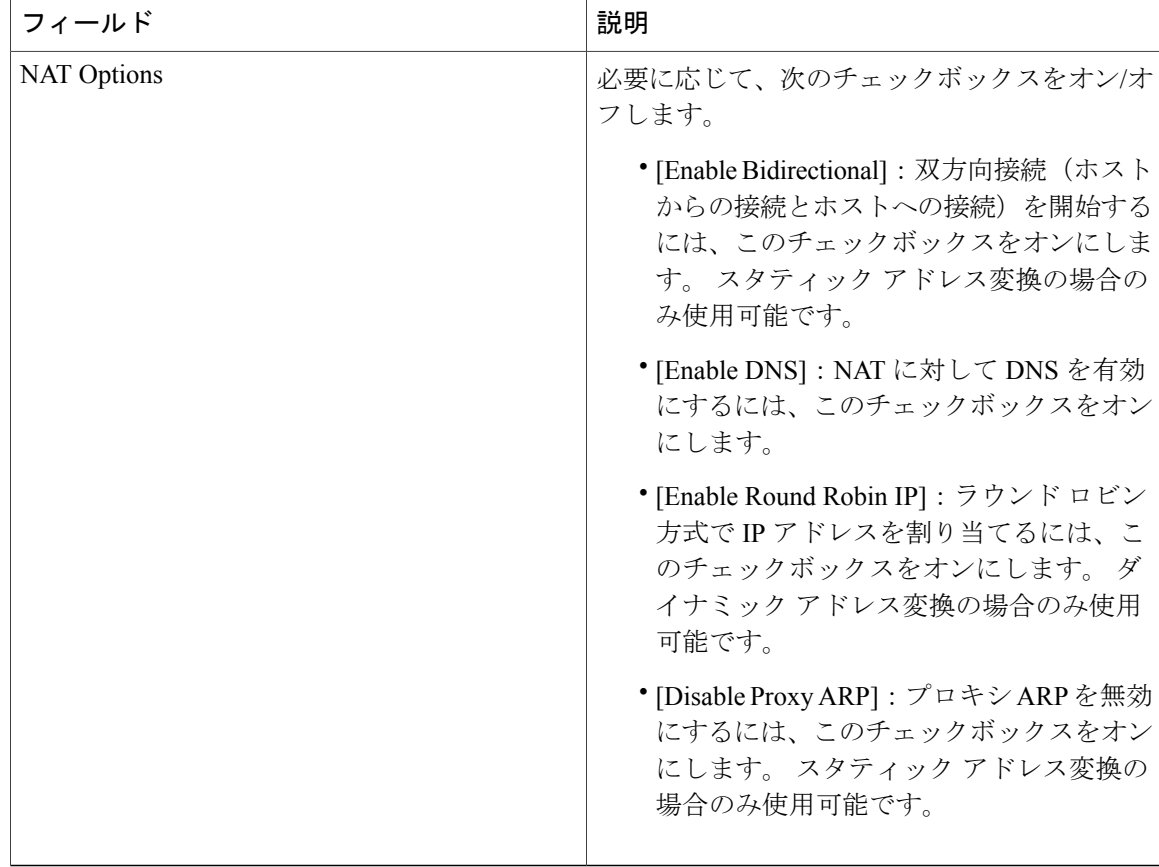

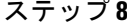

ステップ **8** (任意) [Add Object Group] の次のフィールドに値を入力します。

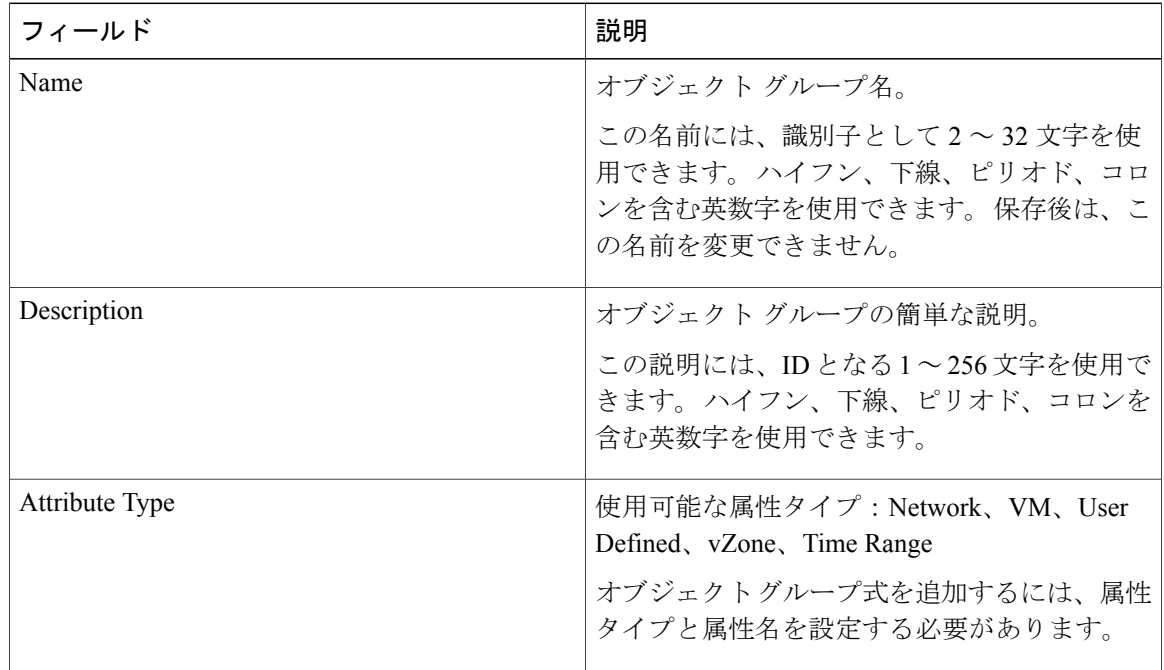

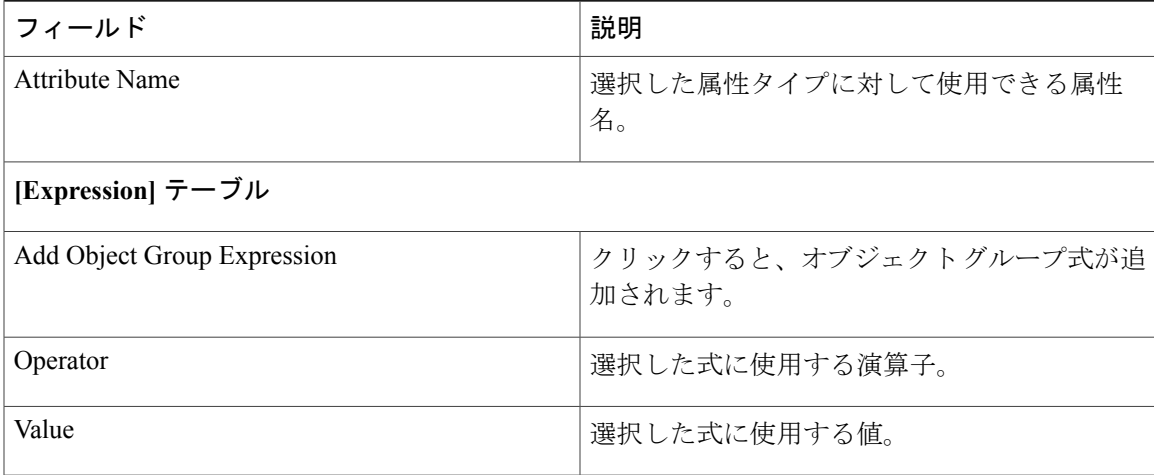

ステップ **9** [OK] をクリックします。

### <span id="page-24-0"></span>**Intercloud Fabric Router** のインストールの確認

Intercloud Fabric Router のインストールを確認するには、次の手順を実行します。

#### 手順

- ステップ **1** Intercloud Fabric Router の CLI にログインします。
- ステップ **2 show running configuration** コマンドを入力して、インストールを確認します。

#### 例:

```
# show running configuration
Building configuration...
Current configuration : 5052 bytes
!
! Last configuration change at 19:01:11 UTC Tue Mar 10 2015
!
version 15.5
service timestamps debug datetime msec
no service timestamps log uptime
no platform punt-keepalive disable-kernel-core
platform console auto
!
hostname CSR11
!
boot-start-marker
boot-end-marker
!
!
no logging buffered
no logging console
no logging monitor
!
```

```
no aaa new-model
!
ip domain name opsourcecloud.net
!
!
subscriber templating
!
multilink bundle-name authenticated
!
crypto pki trustpoint TP-self-signed-1700464965
enrollment selfsigned
subject-name cn=IOS-Self-Signed-Certificate-1700464965
revocation-check none
rsakeypair TP-self-signed-1700464965
!
!
license udi pid CSR1000V sn 916Z0U0VCZ5
license boot level lite
remote-management
 pnsc host 10.3.1.99 local-port 58443 shared-secret AL]\cFcCRZIiYZUaiRcRgbIfOEE\eWAAB
!
username admin privilege 15 secret 5 $1$CX8v$0Io63wbgoLfsjpVQJ7ltn.
!
redundancy
!
!
ip ssh rsa keypair-name ssh-key
ip ssh version 2
!
interface VirtualPortGroup0
ip unnumbered GigabitEthernet1.301
ip mtu 1352
!
interface GigabitEthernet1
description configured by PolicyAgent
no ip address
negotiation auto
!
interface GigabitEthernet1.301
encapsulation dot1Q 301
 ip address 10.3.1.39 255.255.0.0
ip mtu 1352
!
interface GigabitEthernet1.311
description configured by PolicyAgent
encapsulation dot1Q 311
ip address 192.168.11.39 255.255.255.0
 ip mtu 1352
ip access-group default-ingress in
ip access-group default-egress out
!
interface GigabitEthernet1.312
description configured by PolicyAgent
encapsulation dot1Q 312
 ip address 192.168.12.39 255.255.255.0
ip mtu 1352
ip access-group default-ingress in
ip access-group default-egress out
!
!
interface GigabitEthernet8
description configured by PolicyAgent
 ip address 10.229.179.12 255.255.255.0
ip mtu 1352
ip access-group default-ingress in
ip access-group default-egress out
negotiation auto
!
!
virtual-service csr_mgmt
vnic gateway VirtualPortGroup0
```

```
guest ip address 10.3.1.49
activate
!
ip forward-protocol nd
!
no ip http server
ip http secure-server
ip route 10.3.1.49 255.255.255.255 VirtualPortGroup0
ip route 173.36.216.0 255.255.255.0 10.3.1.1
!
ip access-list extended default-egress
ip access-list extended default-ingress
no logging trap
!
!
!
control-plane
!
banner exec ^CWARNING: This device is managed by Prime Network Services Controller.
RESTful API is read only. Changing configuration using CLI is not recommended.^C
banner login ^CWARNING: This device is managed by Prime Network Services Controller.
RESTful API is read only. Changing configuration using CLI is not recommended.^C
!
line con 0
 stopbits 1
line vty 0 4
login local
 transport input ssh
!
!
end
```
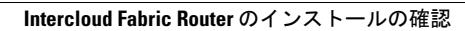

 $\overline{\phantom{a}}$